#### **Раздел 3**

# **Форма Materials Browser**

#### **(Builder and Evaluator)**

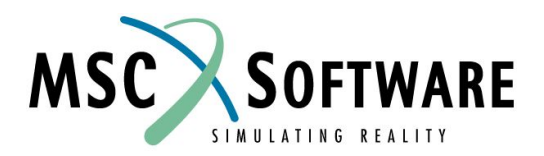

# **MATERIALS BROWSER**

#### n Окно Materials Browser:

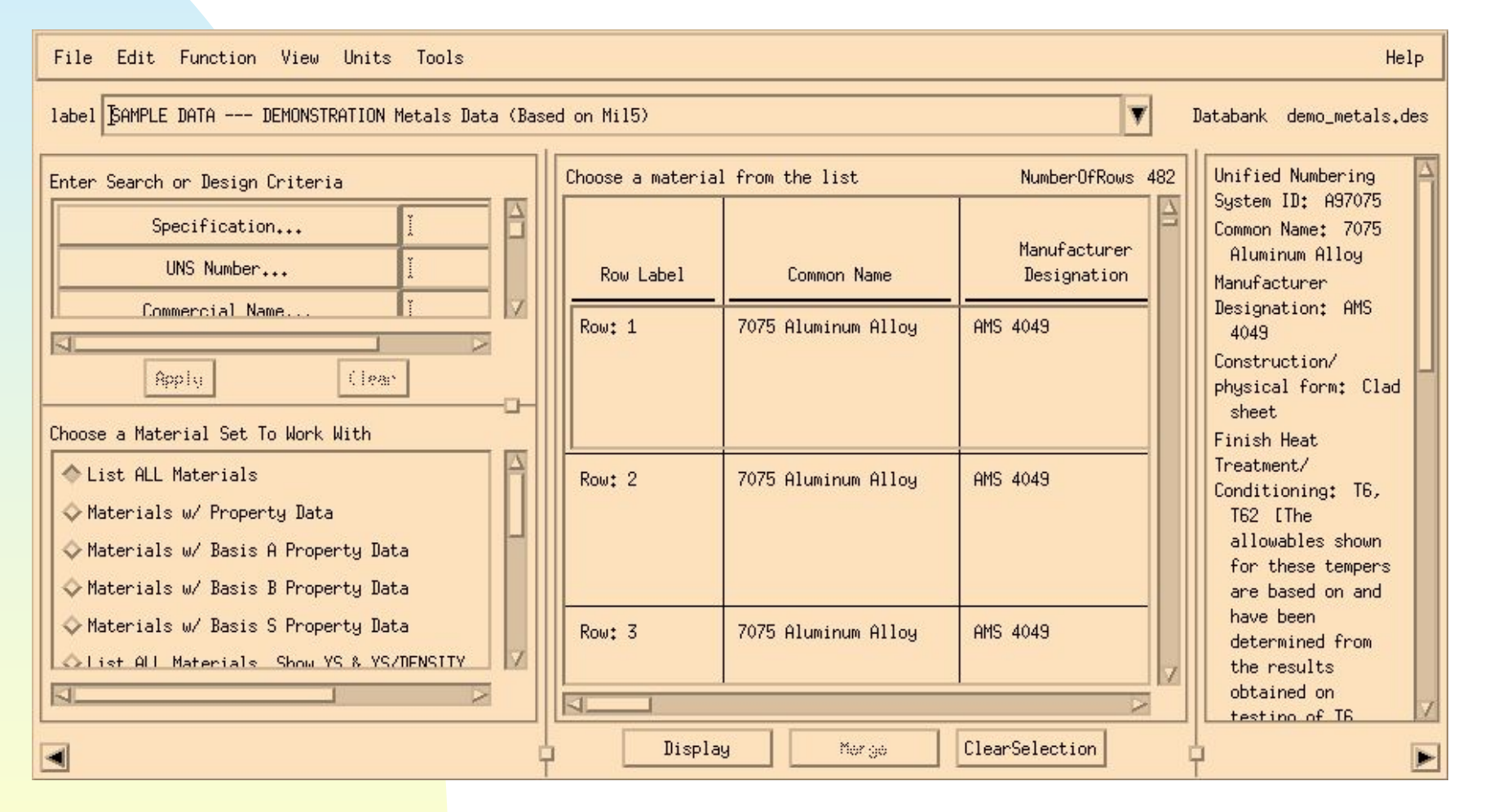

# **Компоненты окна Materials Browser**

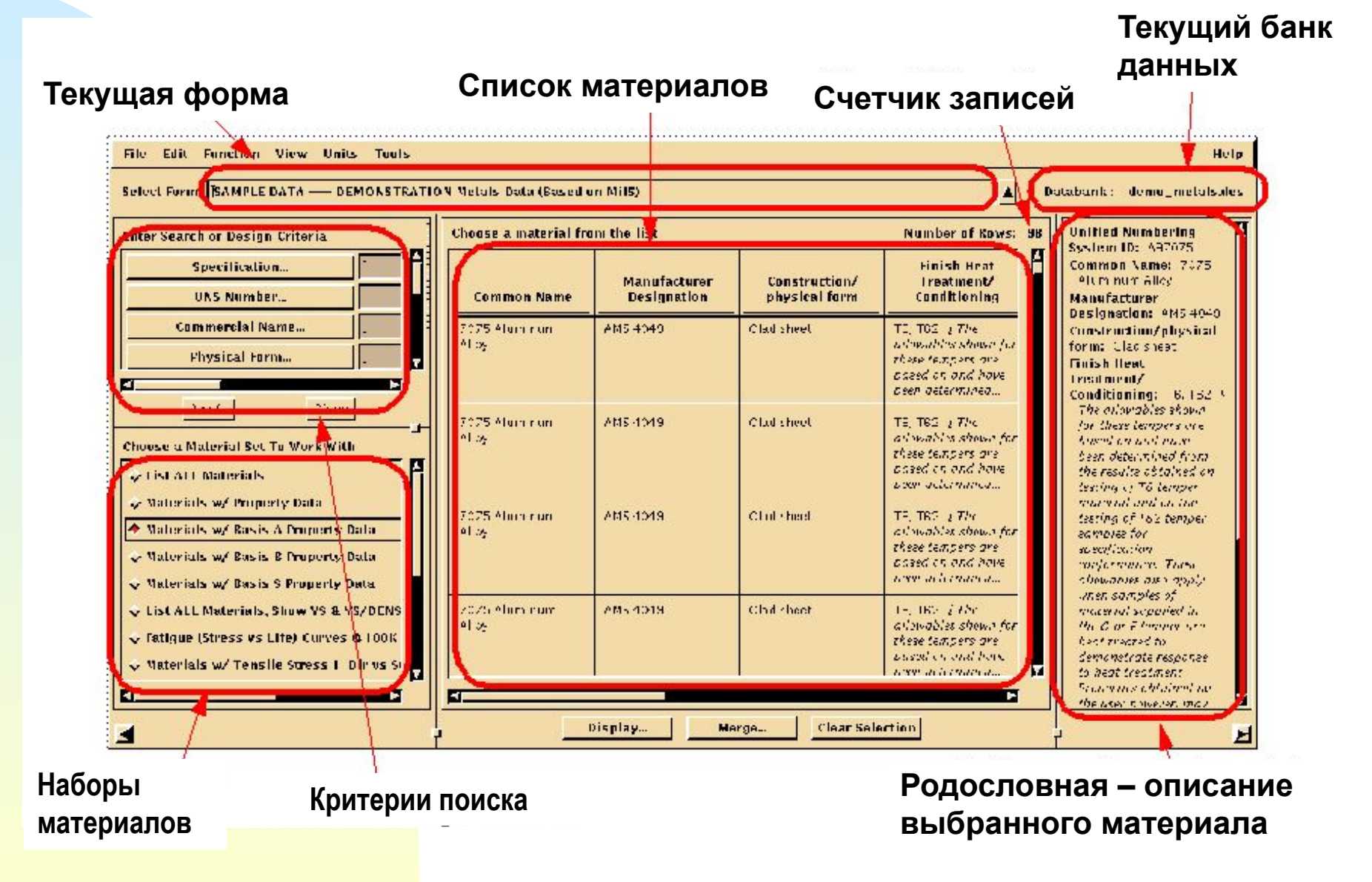

# **СПИСОК МАТЕРИАЛОВ (Material List )**

- n Показывает все материалы в текущем банке данных, которые удовлетворяют текущим условиям поиска и входят в текущий набор материалов (Material Set)
- n Столбцы, показанные в списке материалов часть определения Material Set

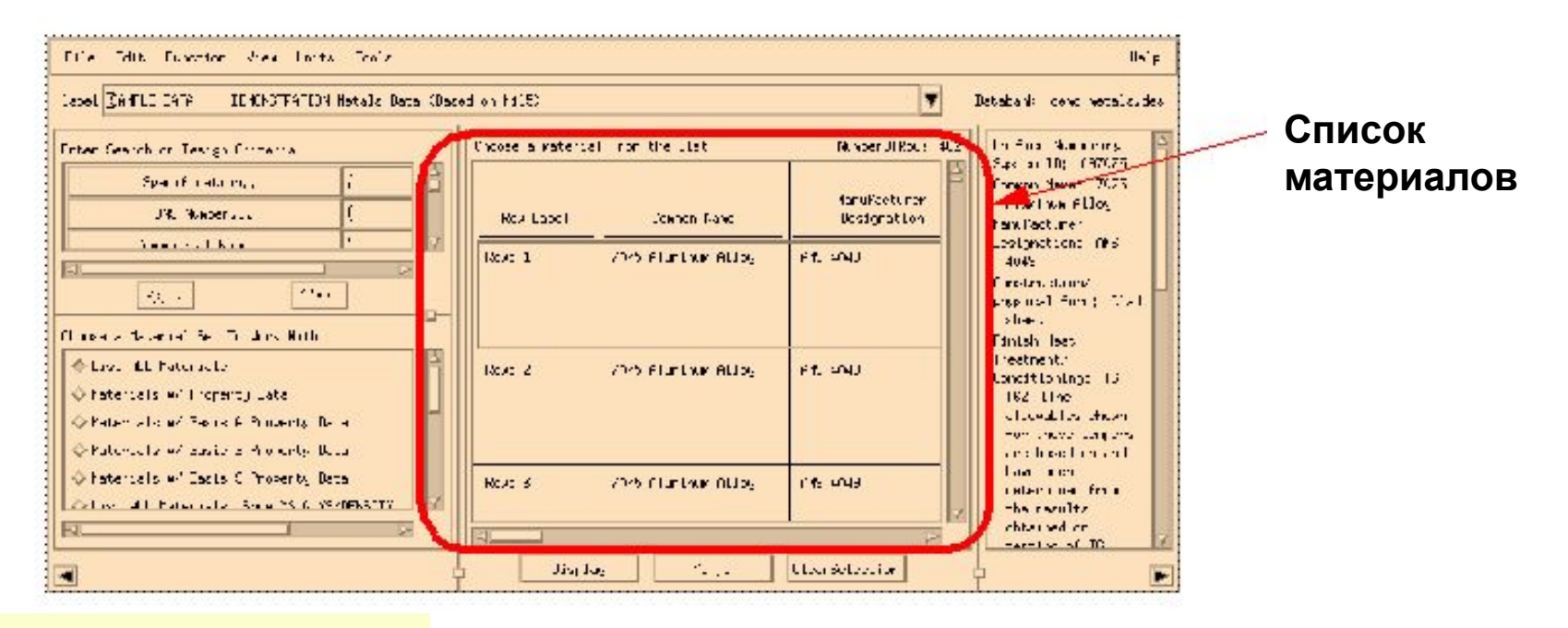

# **СПИСОК МАТЕРИАЛОВ (Material List )**

- n Измените размеры столбцов и строк, перемещая границы ячейки
	- <sup>u</sup> Сортировка: Выберите любое число столбцов, выбирая верхний колонтитул столбца, и выберите в меню Function...Sort
	- <sup>u</sup> Cross plot (перекрестный график): Выберите столбцы и нажмите Function...Plot Columns
- n Всплывающее меню: Разместите курсор в области окна списка материалов, и нажмите правую кнопку мыши, чтобы использовать всплывающее меню списка материалов (эти команды также доступны из главного меню)

#### **СПИСОК МАТЕРИАЛОВ** Изменение размеров столбцов и строк

- n Удобнее производить, когда включено отображение линий сетки в меню View
- n Можно отменить или сбросить командой View/Reset Browser

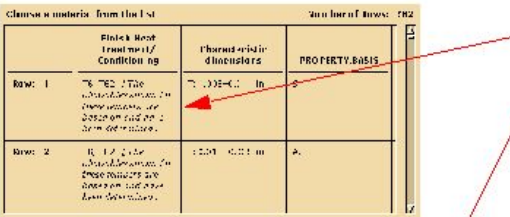

**1.Измените ширину столбца, выбирая правую границу столбца, используя мышь**

**2.Схватите и перетащите границу столбца**

**3.При отпускании кнопки столбец будет иметь новую ширину**

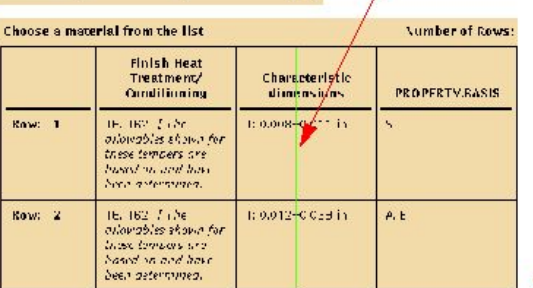

**Для изменения размера строки перетащите ее горизонтальную границу**

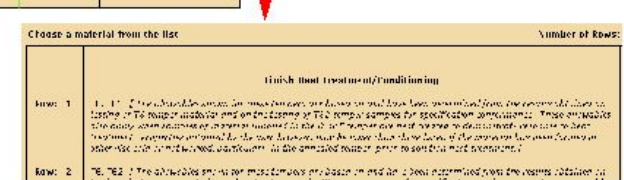

#### **СПИСОК МАТЕРИАЛОВ** Изменение режима представления данных n Пользователь может изменять режим представления данных с помощью меню View

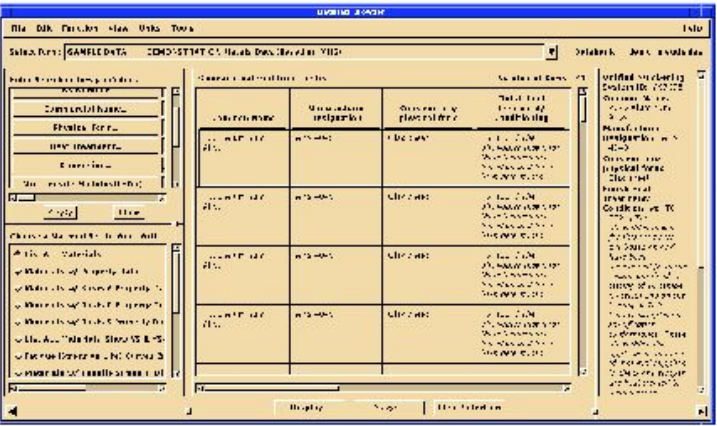

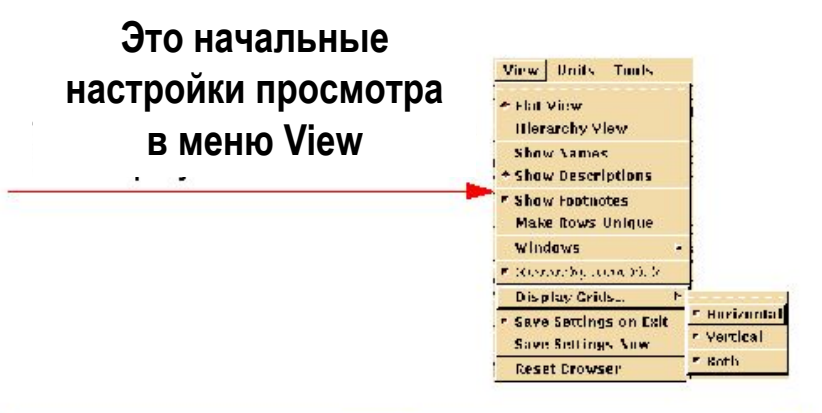

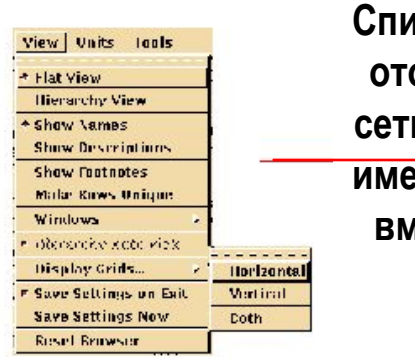

**Список материалов отображается без сетки, без сносок, с именами атрибутов вместо описаний**

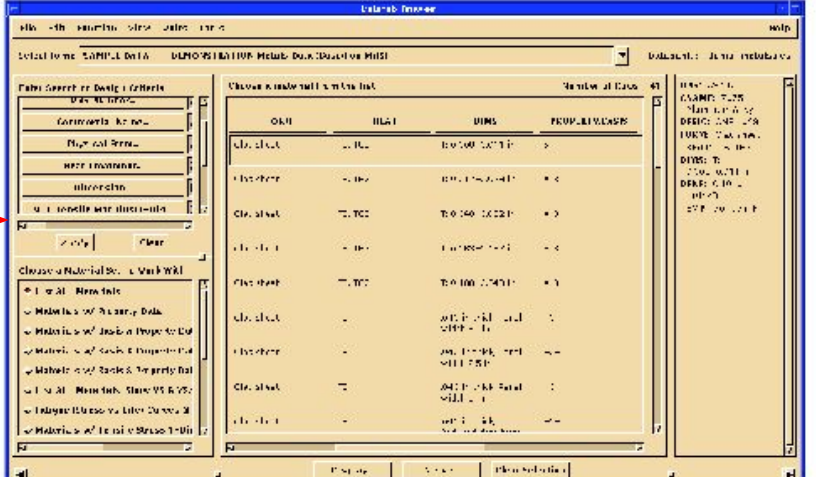

#### **СПИСОК МАТЕРИАЛОВ** Общий вид (Flat View) и иерархический вид (Hierarchical View)

#### n Пользователь может просматривать материалы, используя общий или иерархический вид

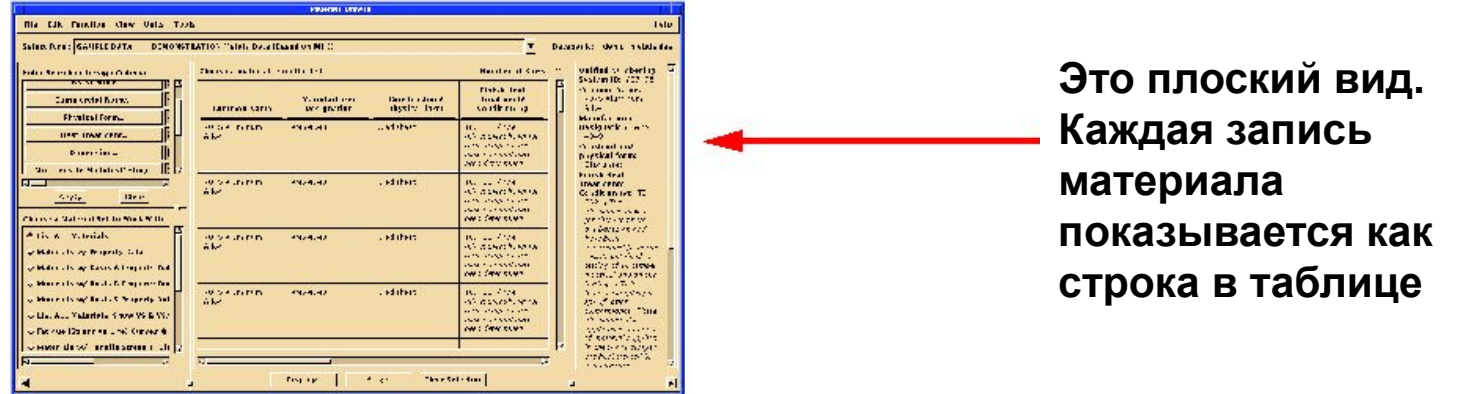

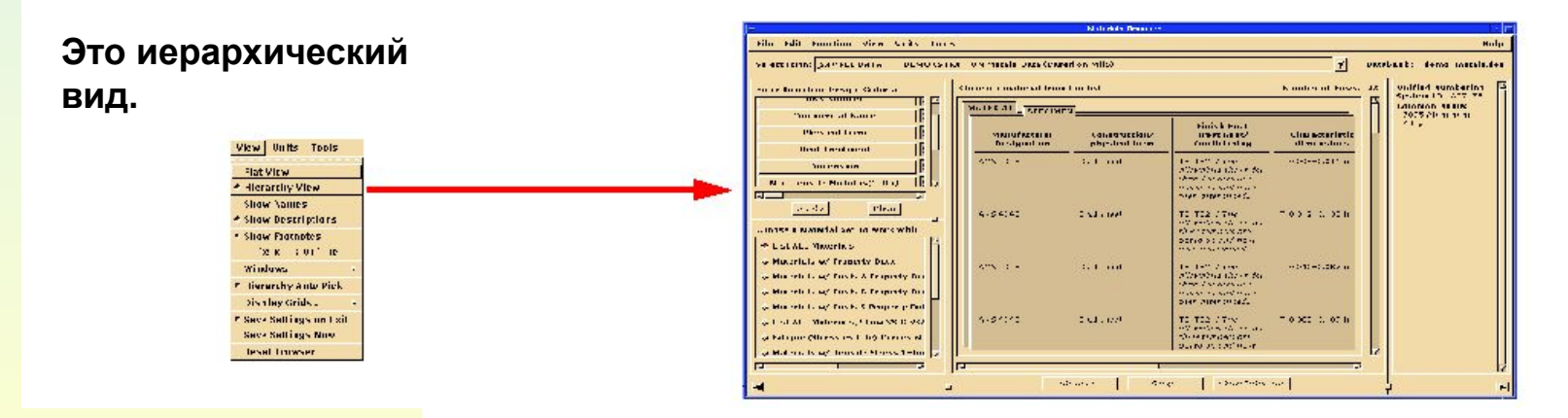

#### **СПИСОК МАТЕРИАЛОВ Изменение системы единиц**

- n Система единиц определены по умолчанию для каждого банка данных
- n Пользователи могут преобразовывать единицы с помощью меню Units
- n Каждый банк может иметь свой файл определения единиц или использовать стандартный, находящийся в директории \$MV\_HOME. Это позволяет создавать пользовательские наборы единиц

#### **СПИСОК МАТЕРИАЛОВ Изменение системы единиц**

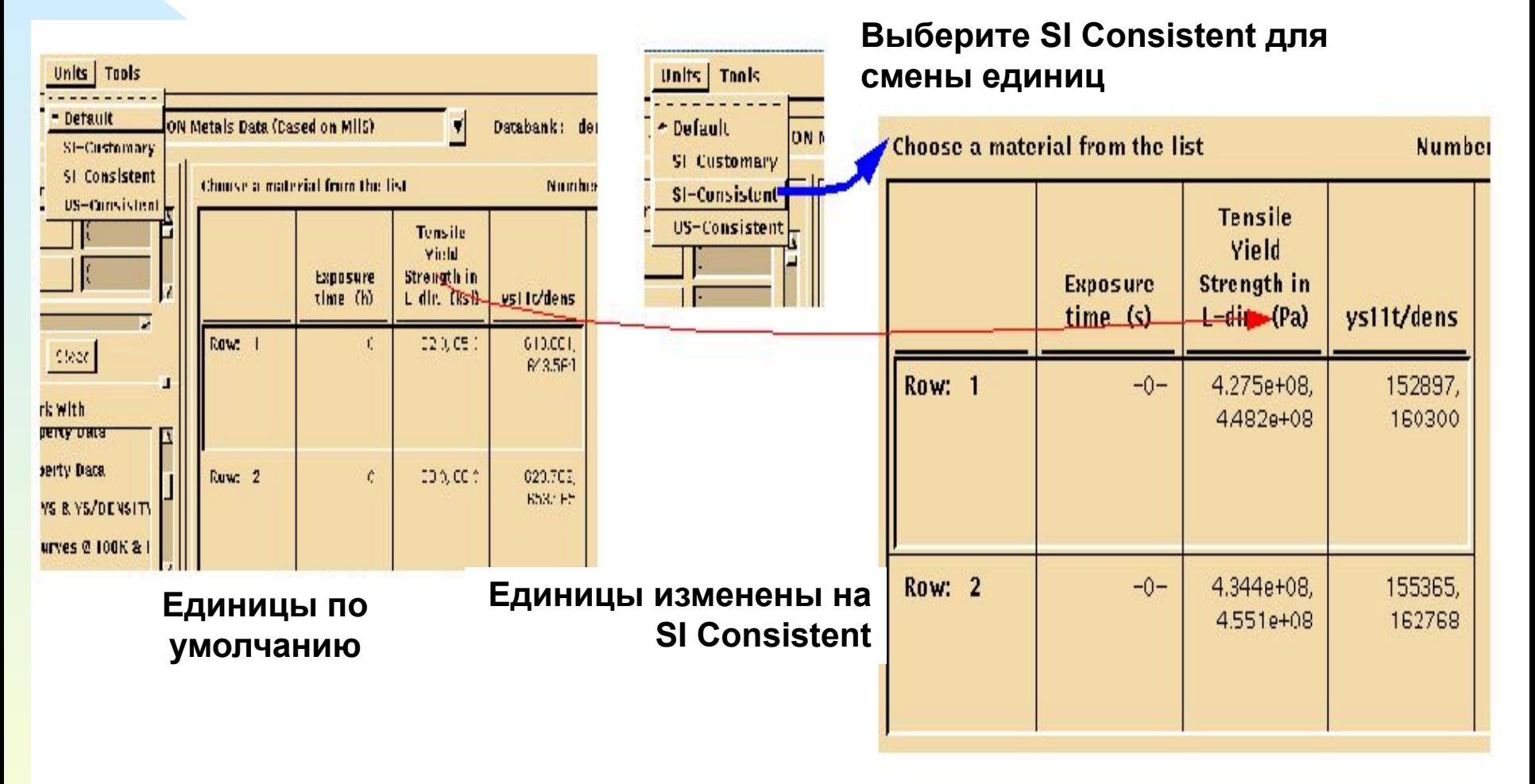

#### **СПИСОК МАТЕРИАЛОВ Сортировка**

- n Данные в столбцах могут сортироваться в возрастающем алфавитном порядке ASCII
- n Выберите столбцы и выберите Sort из контекстного или выпадающего меню

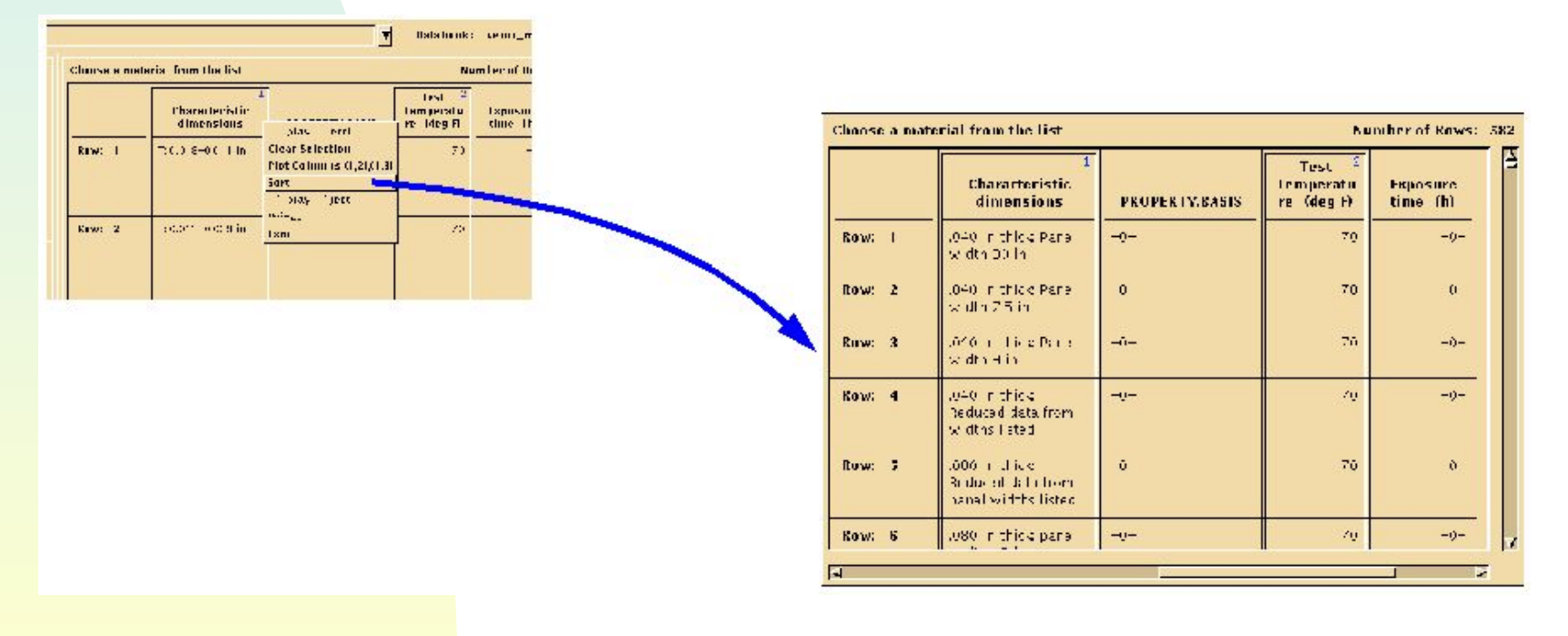

#### **СПИСОК МАТЕРИАЛОВ** Перекрестный График **(**Cross Plot)

- n Используется, чтобы идентифицировать тенденции среди набора свойств материалов для выбранных атрибутов в списке материалов
- n Может быть построен только из столбцов атрибутов с числовыми значениями

#### **СПИСОК МАТЕРИАЛОВ** Перекрестный График **(**Cross Plot)

- n Используются две опции в меню **Function**:
	- u Plot Columns $(1,2),(3,4)$ ... строит график по нечетным столбцам против четных столбцов
	- u Plot Columns(1,2),  $(1,3)$ ... строит график по столбцам от 2 до n против столбца 1
- n После построения графика, можно выбрать один или более материалов, выбирая точку на графике разброса для экспорта или просмотра в Data Viewer. Используйте <ctrl>, чтобы выбрать несколько материалов

# **СПИСОК МАТЕРИАЛОВ**

n Пример: Перекрестный график *плотности в зависимости от предела текучести*

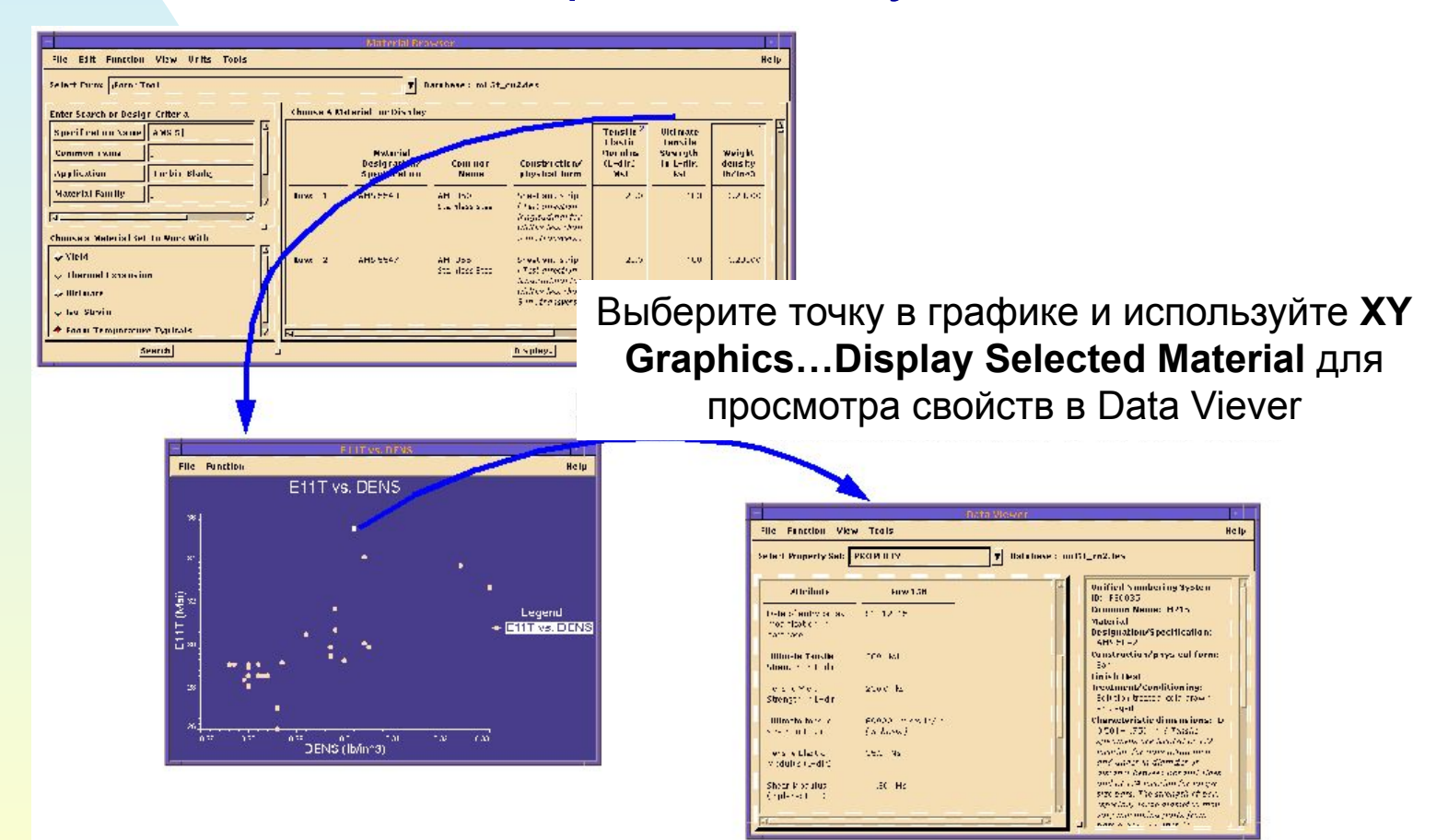

## **НАБОРЫ МАТЕРИАЛОВ**

**Наборы материалов Пример: Наборы материалов уже определены для ВСЕХ материалов, по базисам или по некоторым определенным данным.**

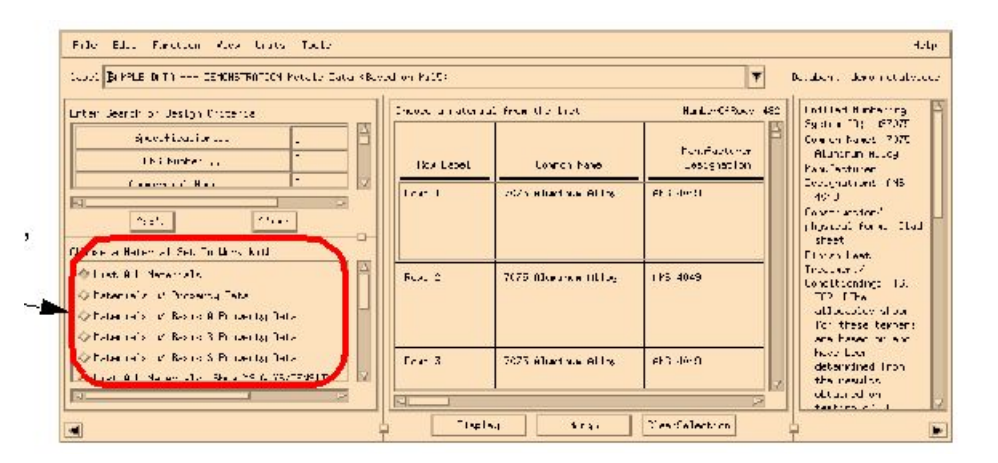

∙ Наборы материалов - группы материалов в текущем банке данных,которые обладают общими свойствами и все удовлетворяют заданному условию (не обязательно) . Например набор материалов может быть " *материалы с механическими свойствами* " или " *материалы с механическими свойствами и модулем E> 20 Msi* "

# **НАБОР МАТЕРИАЛОВ**

- n Только один набор материалов может быть активен в данный момент
- n Свойство материалов, которое интересует в первую очередь должно быть выбрано как набор материалов; другие свойства, при этом, не скрыты
- n Все свойства доступны в Data Viever при исследовании отдельного материала (ов)
- n Наборы материалов определены как часть текущей формы и могут включать любые условия, определенные атрибутами в банке данных

# **МОДИФИКАЦИЯ НАБОРА МАТЕРИАЛОВ**

n Пользователи могут изменять, добавлять, или удалять любой набор материалов, используя команду Edit- Material Set

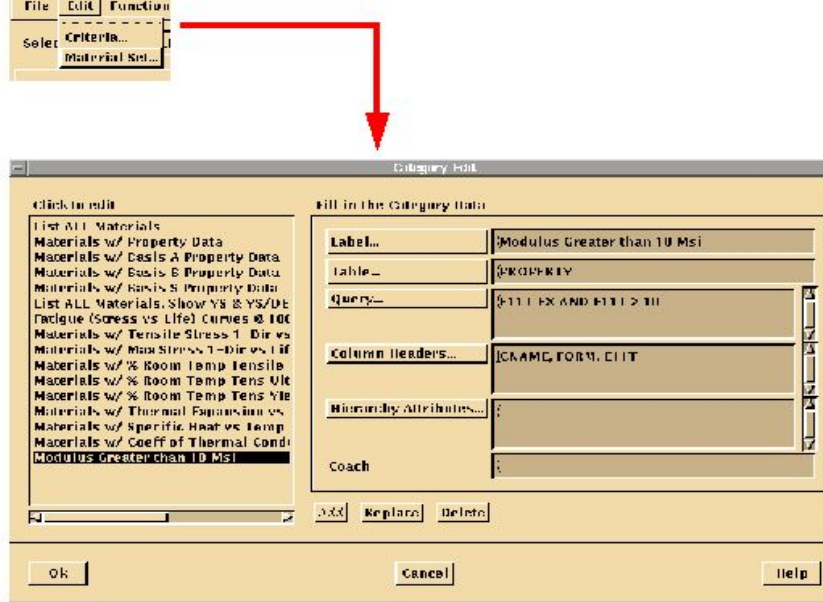

**Label – Название выбранного набора. Table – Таблица, по умолчанию появляющаяся при открытии Data Viewer Query – Условие отбора. Только материалы, удовлетворяющие этому условию, войдут в данный набор. Column Headers – атрибуты, которые отобразятся в качестве заголовков столбцов списка материалов в плоском режиме**

**Hierarchy Attributes – дополнительные атрибуты, которые отобразятся в качестве заголовков столбцов иерархическом режиме**

#### **МОДИФИКАЦИЯ НАБОРА МАТЕРИАЛОВ (продолжение)**

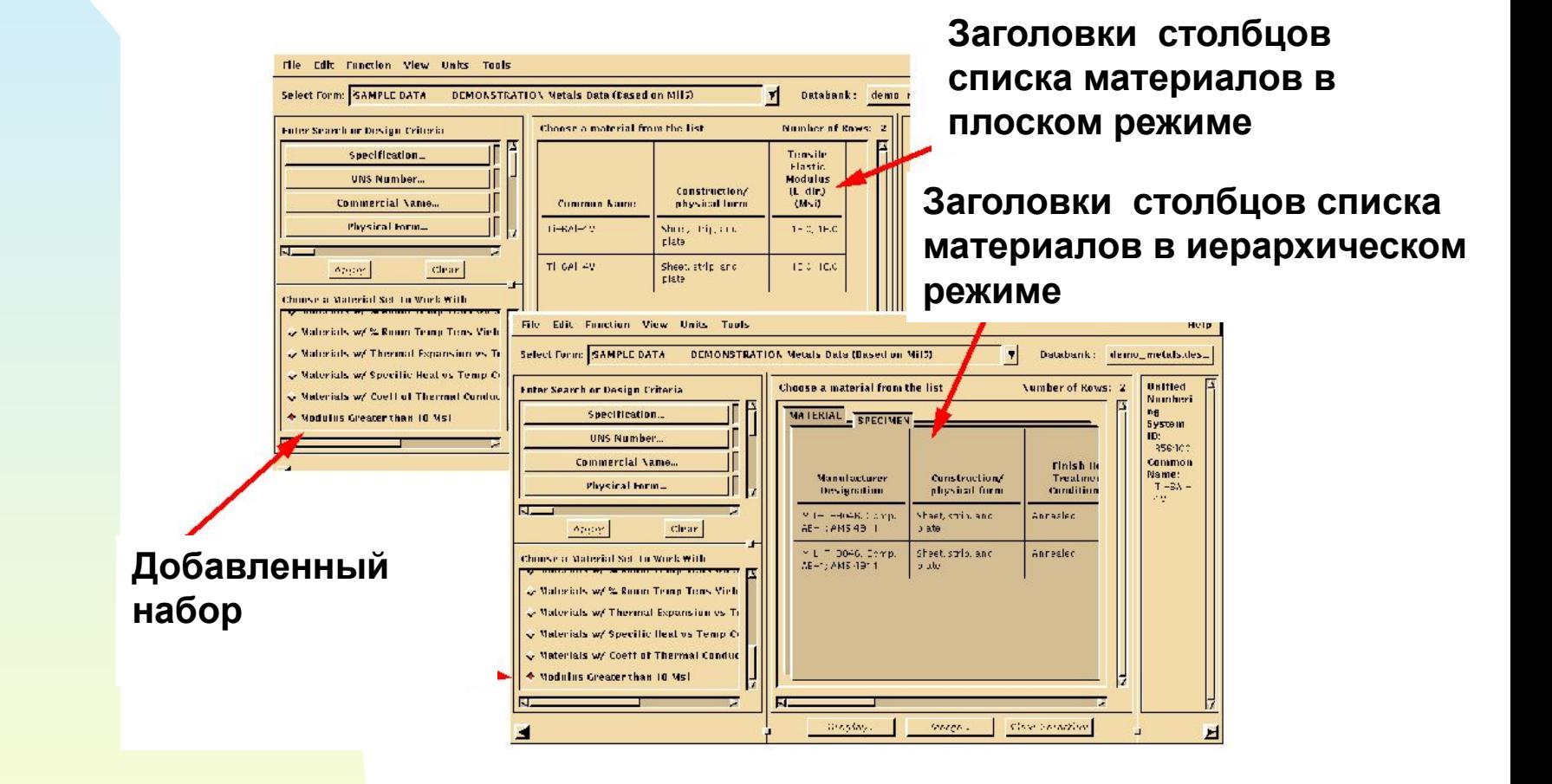

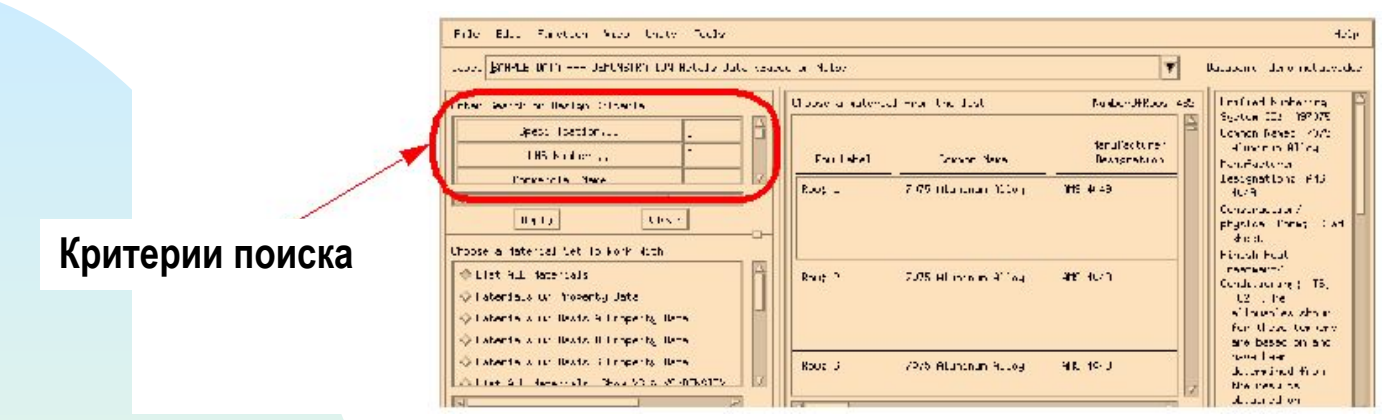

- n Критерии Поиска фильтруют список материалов и сокращают его размер до более удобного в работе
- n В качестве критерия может применяться любая комбинация названия, формы, эксплуатационных показателей, и т.д.
- n Список материалов не фильтруется до тех пор, пока не нажата кнопкa Apply

- n Критерии можно вводить в текстовые поля, или при помощи списков ключевых слов, составляя необходимые критерии
- n Списки ключевых слов фильтруются в зависимости от выбранного критерия, например если выбран алюминиевый сплав 2024, тогда список сортамента (лист, пруток, и т.д.) включает только формы, применимые для сплава 2024
- n Критерии поиска, созданные с использованием списка ключевых слов будут всегда возвращать по крайней мере один материал

n Инструмент, который позволяет Builder и Evaluator применять определенные критерии при поиске в банках данных нужной информации

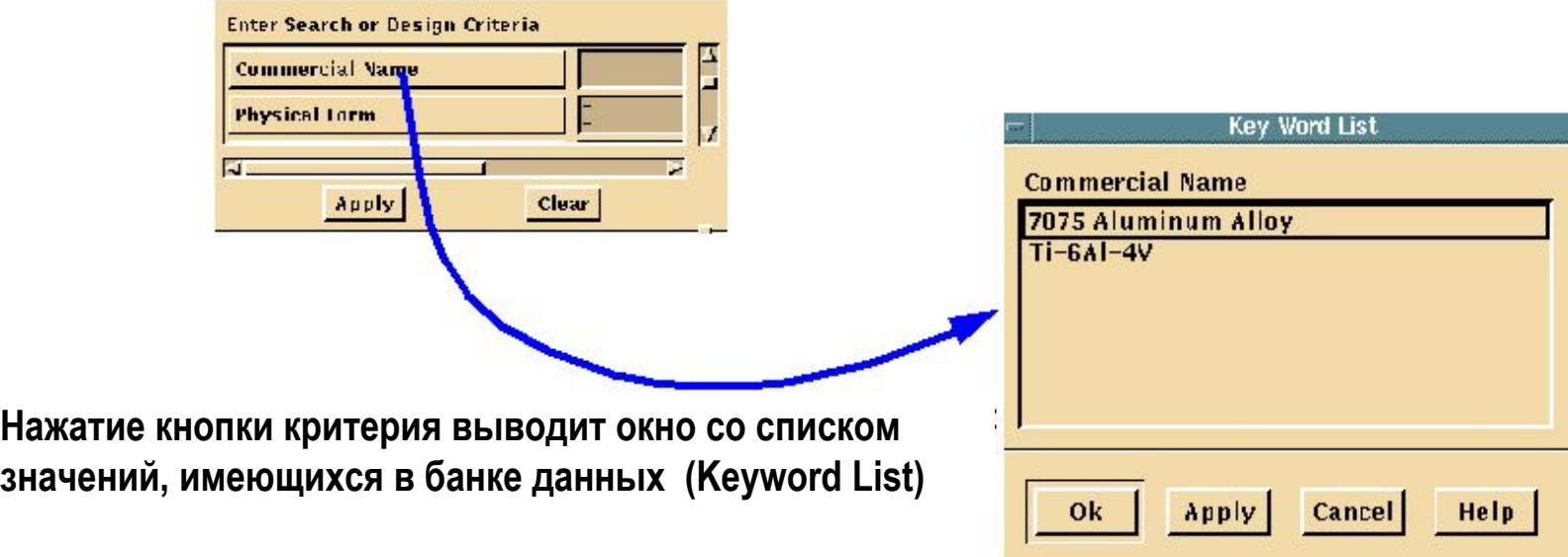

- n Значения могут также быть введены в общем формате (строки не чувствительны к регистру). Например, запись '\*alum \*' выведет все материалы с коммерческими именами, содержащими ' alum '
- n Критерии поиска, созданные с использованием пользовательских строк, не гарантируют, что по крайней мере один материал будет возвращен

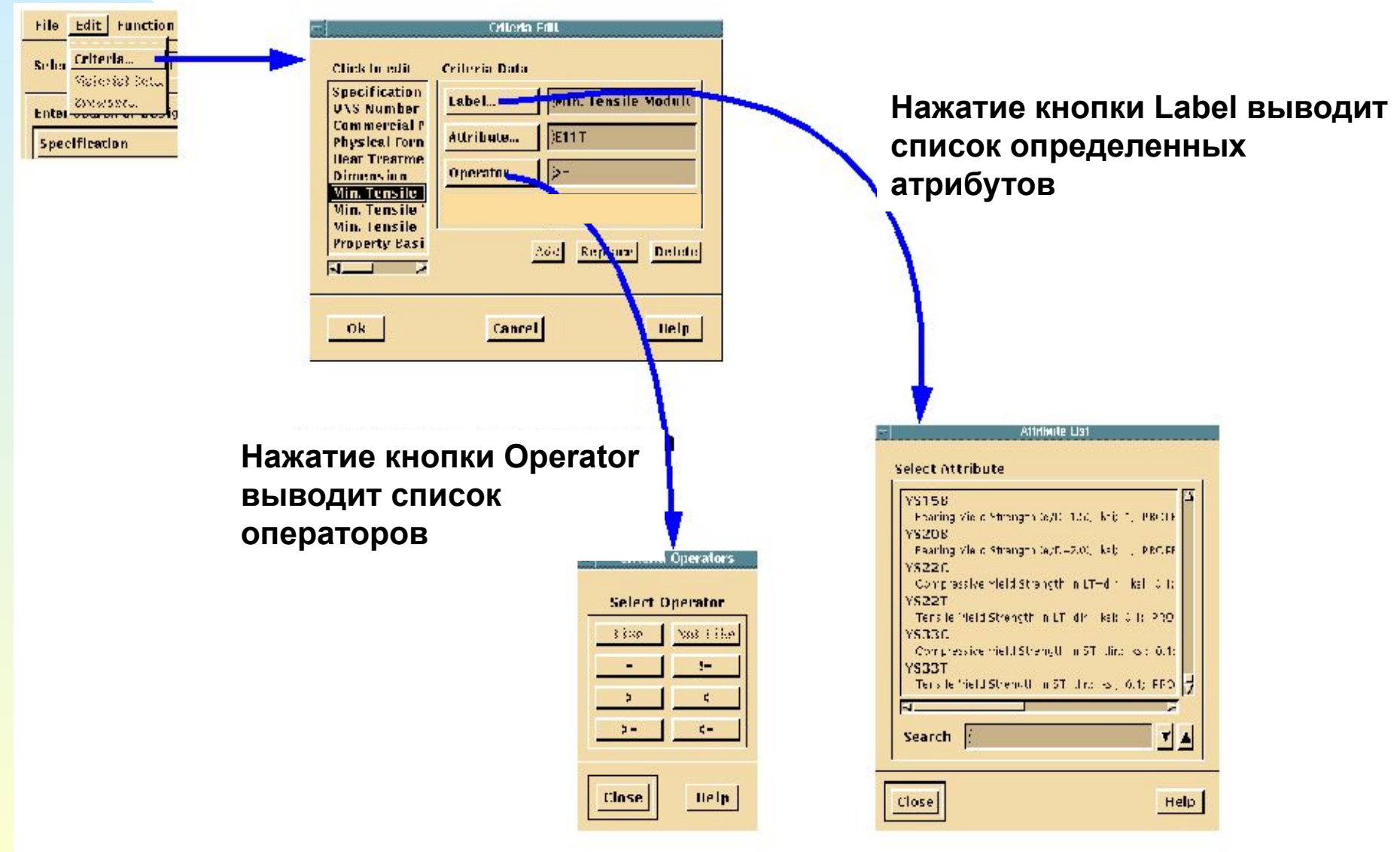

- n Пользователи могут выбирать один из атрибутов в списке и добавлять его к списку критериев
- n Пользователи могут также переопределять метки списка критериев в селекторе критериев, используя окно Criteria Edit
- n Если критерии установлены очень жестко и ни один материал им не удовлетворяет, появляется окно Query Wizard (мастер запросов)

## **МАСТЕР ЗАПРОСОВ**

n Отображает общее количество строк в списке материалов и число строк, оставшееся после применения критериев поиска

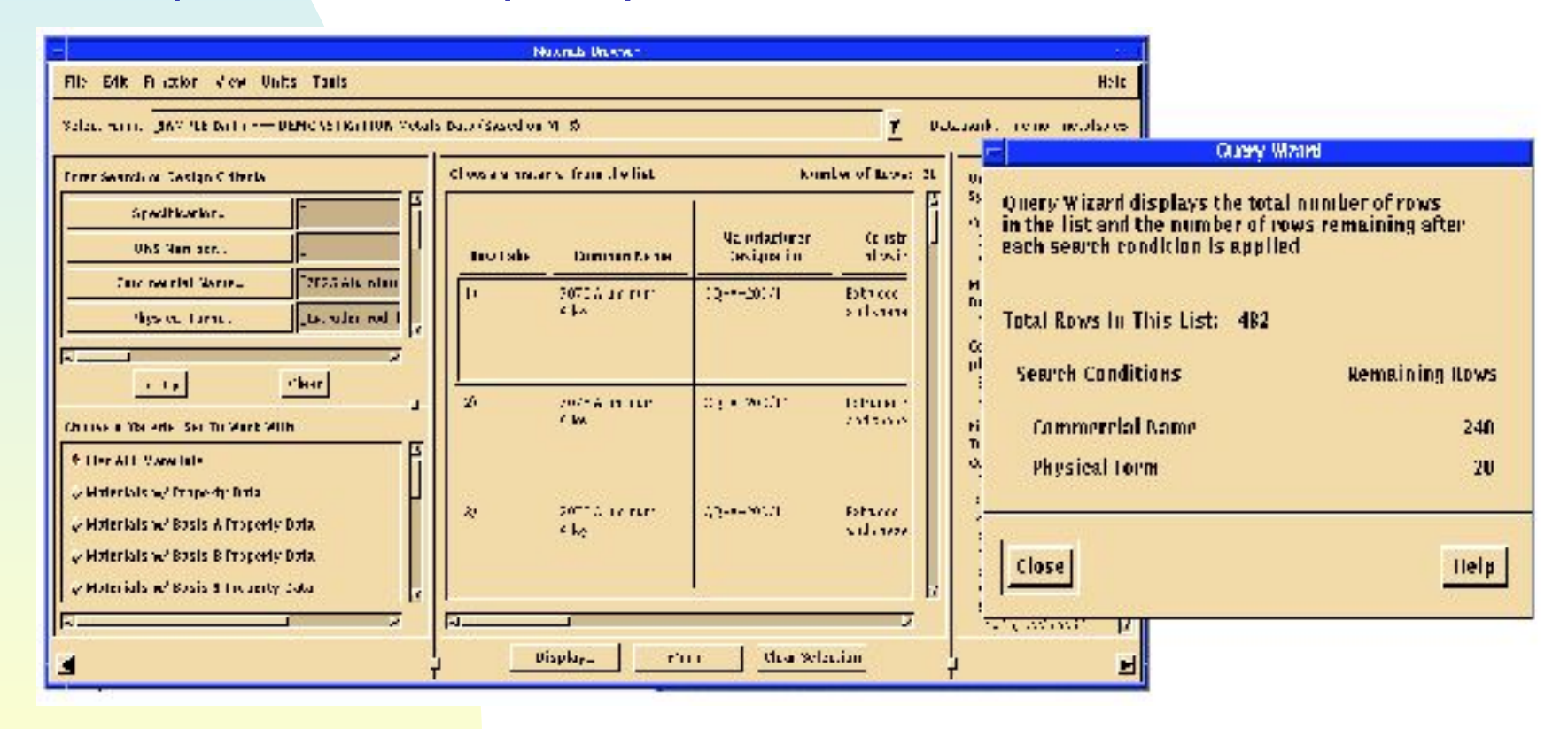

# **МАСТЕР ЗАПРОСОВ**

- n Появляется автоматически, если не один материал не удовлетворяет установленным критериям
- n Пользователи могут также вызвать это окно командой меню Tools/Query Wizard

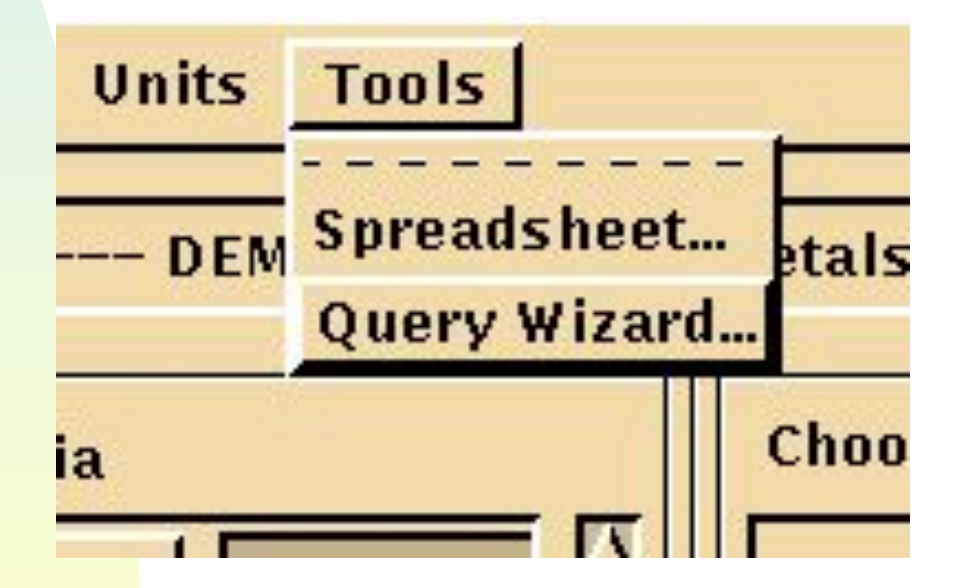

# **ОБЩИЙ ЗАПРОС**

#### n Броузер всегда отображает последний критерий поиска

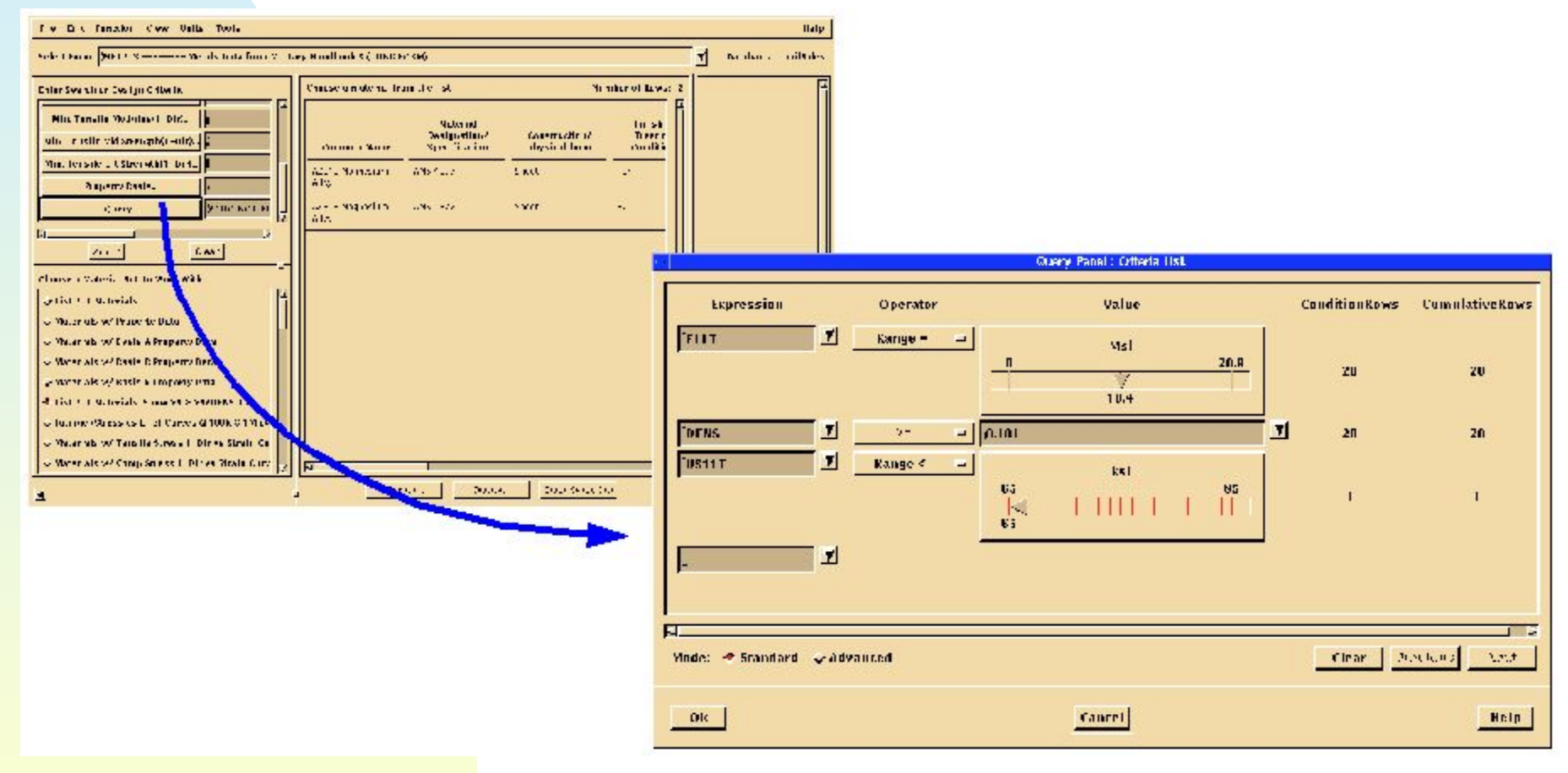

# **ОБЩИЙ ЗАПРОС**

- n Легко сформировать любой общий запрос
- n Расширенный Режим (Advanced Mode ) позволяет использовать логические операторы и/или (*and/or)*, а также несколько уровней скобок

# **ЗАПРОСЫ СОСТОЯТ ИЗ ТРЕХ ЧАСТЕЙ**

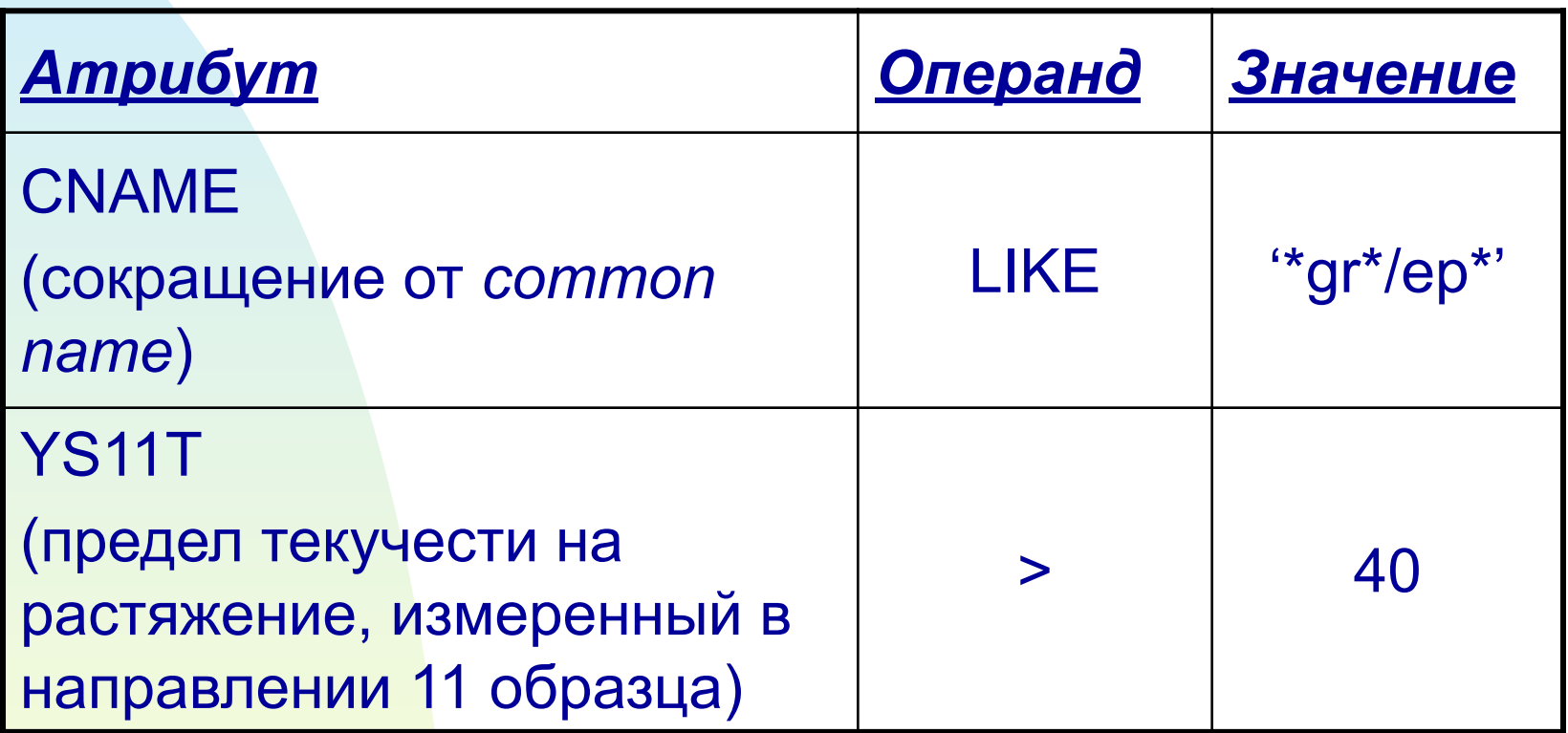

# **ЗАПРОСЫ МОГУТ ОБЪЕДИНЯТЬСЯ**

- **n CNAME LIKE '\*gr\*/ep\*' AND US11T > 40.**
	- **<sup>u</sup> Все материалы, производящиеся с применением эпоксидных смол и графита, имеющие предел прочности на растяжение в направлении 11 больше 40.**

#### **n CTE11 < 10. OR E11T < 5.**

**<sup>u</sup> Все материалы с тепловым коэффициентом расширения (CTE11) меньше чем 10, или с модулем Юнга меньше чем 5. В требуемой тепловой среде CTE11 должен быть низок (< 10).. Однако, если жесткость низка (< 5)., тогда CTE11 менее важен. Оба набора материалов идентифицированы этим запросом**

# **ОПЕРАТОРЫ ЗАПРОСОВ**

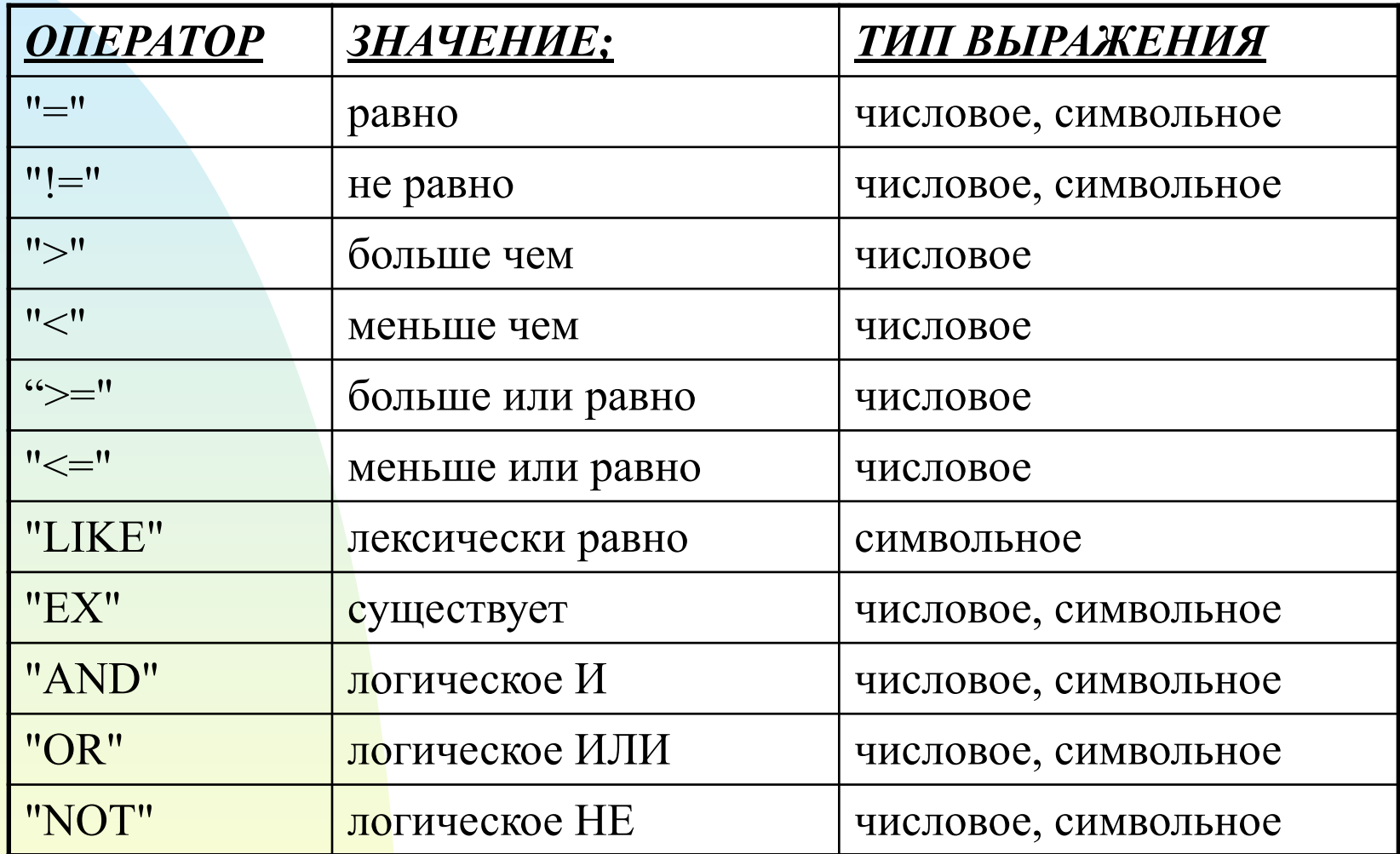

# **ПРИМЕРЫ ЗАПРОСОВ**

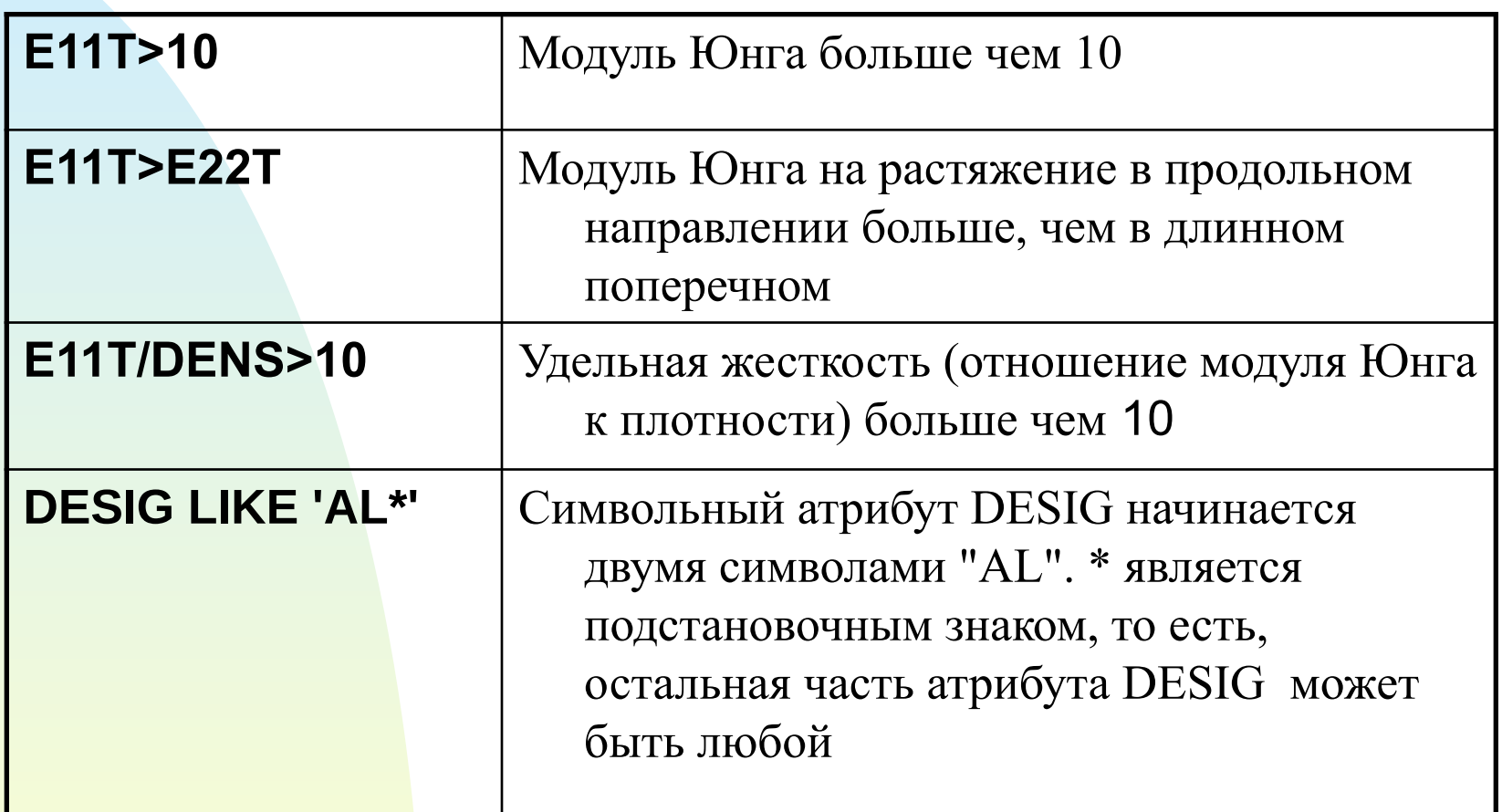

# **ЕЩЕ ПРИМЕРЫ ЗАПРОСОВ**

#### **n DESIG LIKE 'AL\*' AND E11T > 30**

- <sup>u</sup> Символьный атрибут DESIG начинается с 'AL', и Модуль Юнга больший чем 30.
- **n CPvsT EX**
	- <sup>u</sup> График удельной теплоемкости от температуры существует в банке данных.
- **n (E11T + E22T)/2 < 20.**
	- <sup>u</sup> Среднее из Модулей Юнга в направлении 11 и 22 меньше чем 20.
- **n (CNAME LIKE 'gr\*/ep\*' OR CNAME LIKE 'gr\*/polymide\*') AND US11T >100.**
	- <sup>u</sup> Все графито-эпоксидные и графито-полиамидные материалы с пределом прочности больше 100.

#### **ГЛАВНОЕ МЕНЮ File**

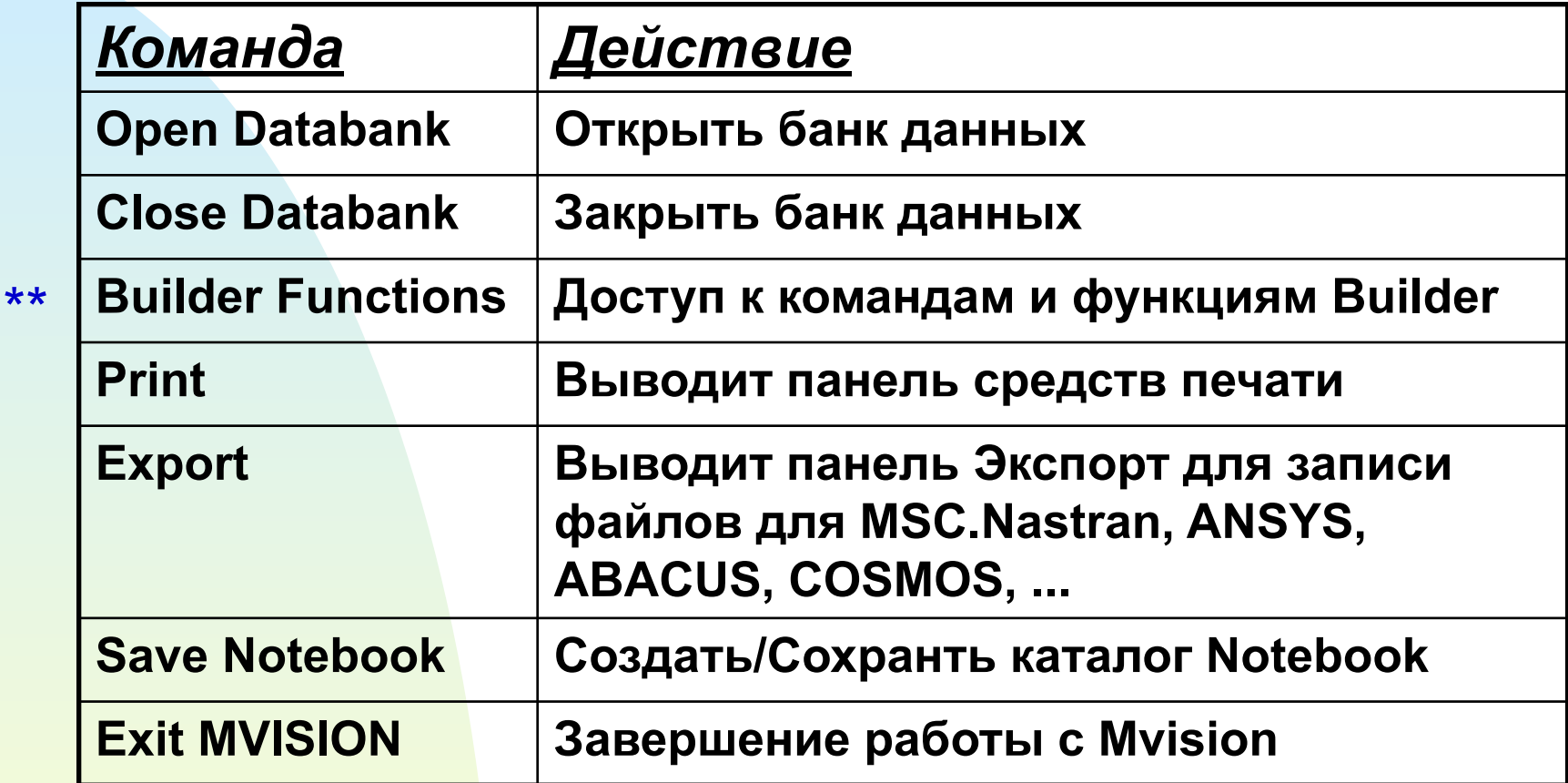

\*\* Доступно только в MSC.Mvision Builder

# **КОМАНДЫ BUILDER**

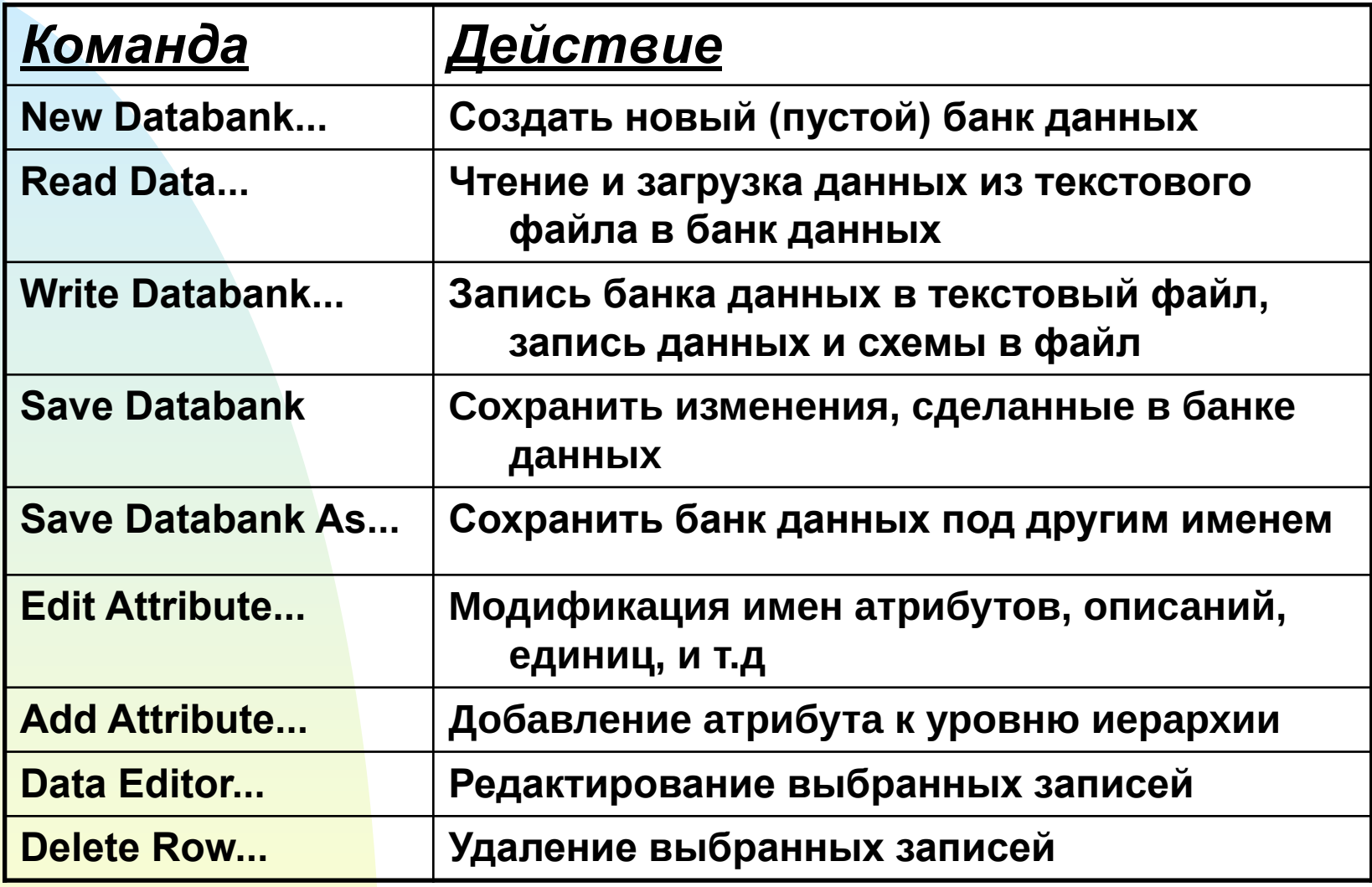

# **КОМАНДЫ BUILDER (продолжение)**

![](_page_35_Picture_81.jpeg)

#### **ГЛАВНОЕ МЕНЮ Edit**

![](_page_36_Picture_45.jpeg)

#### **ГЛАВНОЕ МЕНЮ Function**

![](_page_37_Picture_89.jpeg)

#### **ГЛАВНОЕ МЕНЮ Function**

![](_page_38_Picture_46.jpeg)

#### **ГЛАВНОЕ МЕНЮ View**

![](_page_39_Picture_85.jpeg)

#### **ГЛАВНОЕ МЕНЮ View**

![](_page_40_Picture_91.jpeg)

#### **ГЛАВНОЕ МЕНЮ Units**

![](_page_41_Picture_70.jpeg)

# **ИНСТРУМЕНТЫ (Tools)**

![](_page_42_Picture_31.jpeg)